# **Entering Field and Permit Information**

In order to schedule games for the Fall 2016 season any field that will be utilized **MUST** be in the LANCO database, **AND** a permit for the use of that field **MUST** be in the LANCO database as well. Any person with administrative rights to the LANCO website for a club will be able to enter or update field and permit information. There are two parts to this process. One is establishing the field in the LANCO database and the other is entering the permit information, that is the age group that can utilize the field (U9/U10 -7v7, U11/U12 - 9v9, U13- U19 - full-size), times the field can be utilized on each day, and any restrictions to the use. **It is important that the permit information be entered so that the appropriate Referee Assignor is notified in the event of a change to a scheduled game**.

**Step 1** - To enter field and permit information login to the LANCO website as you normally do. On the LANCO home page click on "SCHEDULES" and then click on "CLUB DIRECTORY" then click on your club name. You will see the following screen:

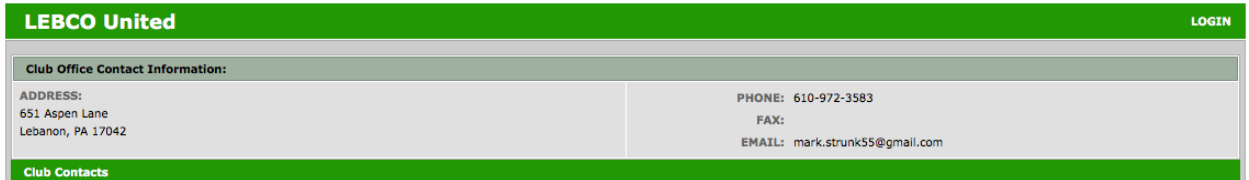

**Step 2** - Click on "Club Log-In" in the upper right-hand corner of the screen.

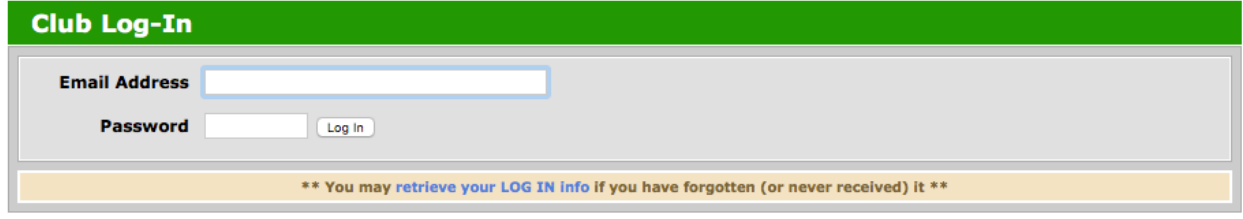

Enter your email address and password.

**Step 3** - On the next screen click on "Club Field Info".

**Step 4** - You will see all of your club's fields with permits that are currently in the LANCO database.

# **Entering Field and Permit Information**

If this listing contains all of the fields you will use for the Fall 2016 season you do not need to enter any field information. You **MUST** confirm that the permit period, as shown in the Start and End columns does not expire before 11/30/16 as a minimum. Time must be added. ONLY GAME DAY PERMITS NEED TO BE ADDED NOT PRACTICE FIELDS. If the permits for the fields you will use for the Fall 2016 season run through at least 11/30/16. You are finished with this process. Adding new fields will be discussed further in Step 6 below.

Step 5 - If all of the fields you will use for the Fall 2016 season are listed but the permits must be updated then click on the link to "Maintain Field Permits" at the bottom of the page.

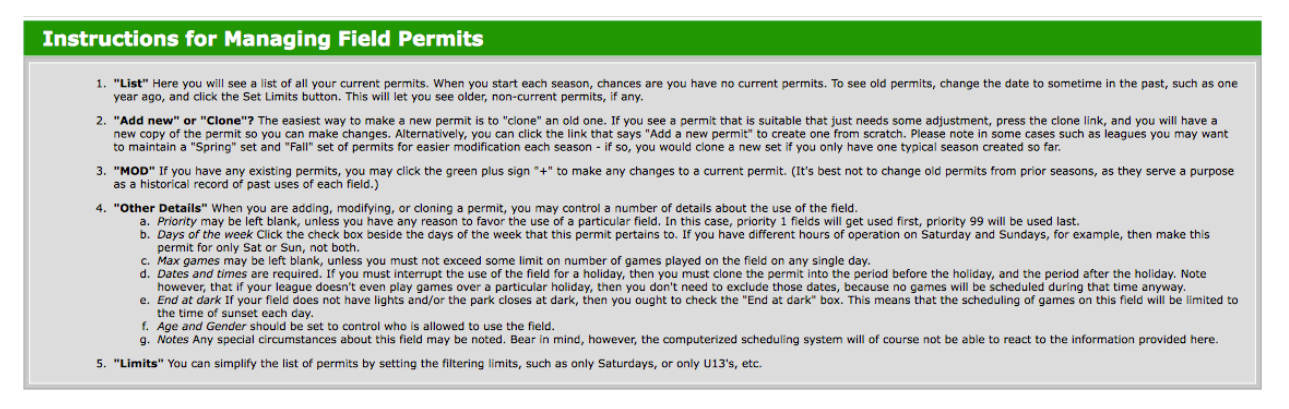

### link will be under this text in blue and will say "Manage Field Permits"

The next screen allows you to update all permits for existing fields.

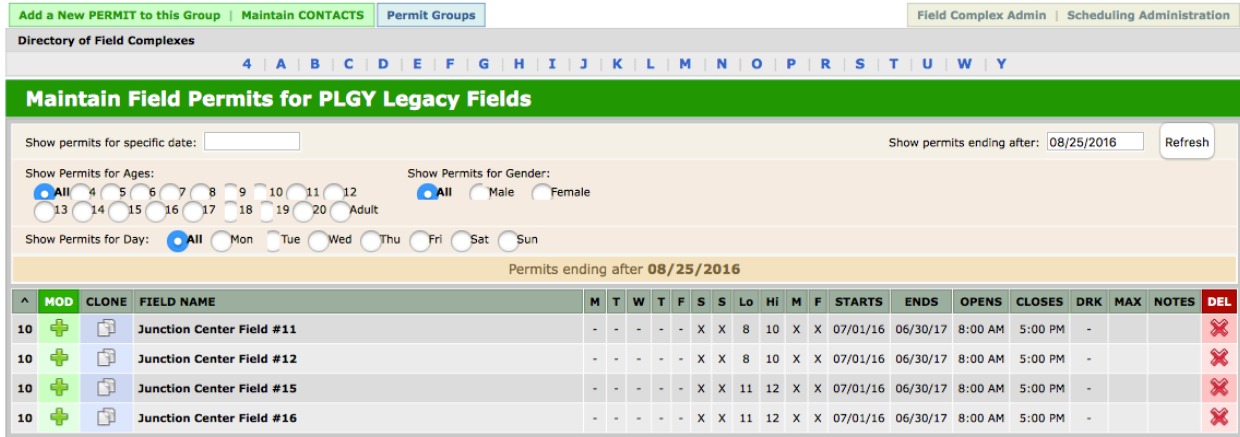

#### **Instructions for Managing Field Permits**

- 1. "List" Here you will see a list of all your current permits. When you start each season, chances are you have no current permits. To see old permits, change the date to sometime in the past, such as one<br>year ago, and cl
- 2. "Add new" or "Clone"? The easiest way to make a new permit is to "clone" an old one. If you see a permit that is suitable that just needs some adjustment, press the clone link, and you will have a<br>new copy of the permit
- 3. "MOD" If you have any existing permits, you may click the green plus sign "+" to make any changes to a current permit. (It's best not to change old permits from prior seasons, as they serve a purpose<br>as a historical rec
- 
- 
- -
- as a misonical recovant up upstates or each inetial,<br> **4. "Other betails**" when you are applying, or cloning a permit, you may control a number of details about the use of the field.<br> **4. "Other betails"** when you are appl
- the time or sunser each cay.<br>f. Age and Gender should be set to control who is allowed to use the field.<br>g. Notes Any special circumstances about this field may be noted. Bear in mind, however, the computerized scheduling
- 5. "Limits" You can simplify the list of permits by setting the filtering limits, such as only Saturdays, or only U13's, etc.

# **Entering Field and Permit Information**

To change the permit information simply follow the instructions provided.

**Step 6** - If in Step 4 above you do not see a field that you will be utilizing for the Fall 2016 season both the field and a permit MUST be added to the database. To enter a new field, click on "Edit Fields and Directions" at the bottom of the page.

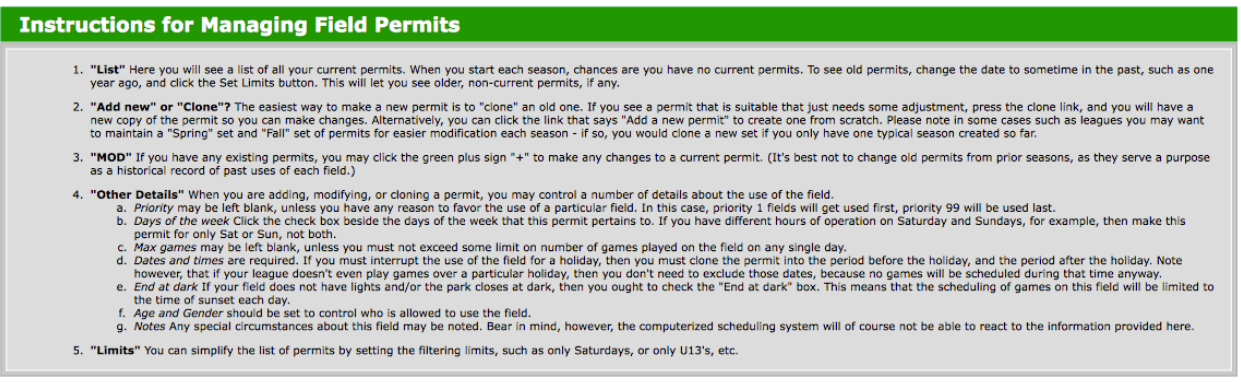

The next screen allows you to enter new fields or to make changes to existing fields/directions to fields.

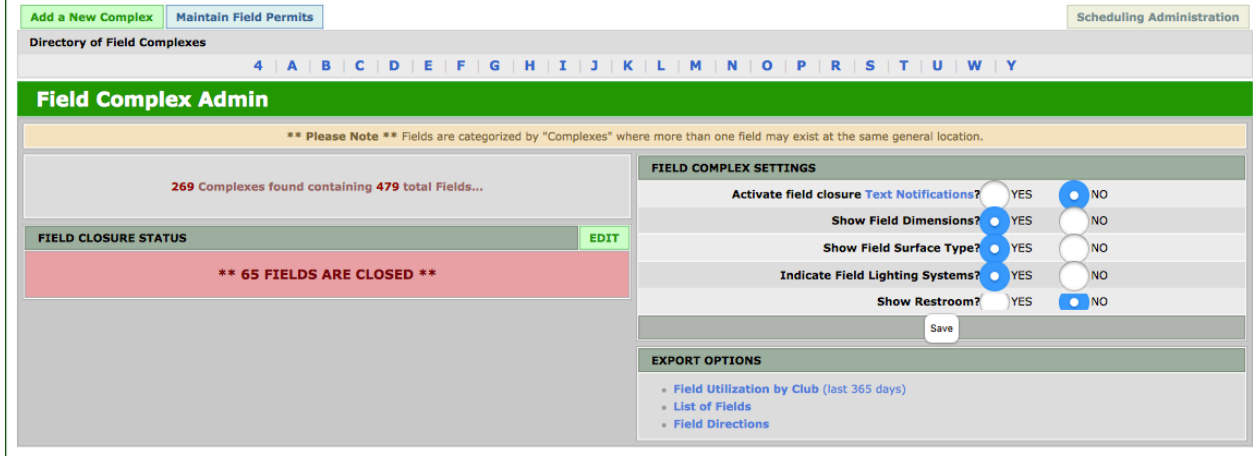

**Step 7** - If the field complex exists, i.e. Garys Field or Stephenson Rd. in Step 5 above, and you need to add another field then click on the link to the letter that equates to the first letter of the complex name, i.e D. The next screen shows all of the complexes beginning with the letter D.

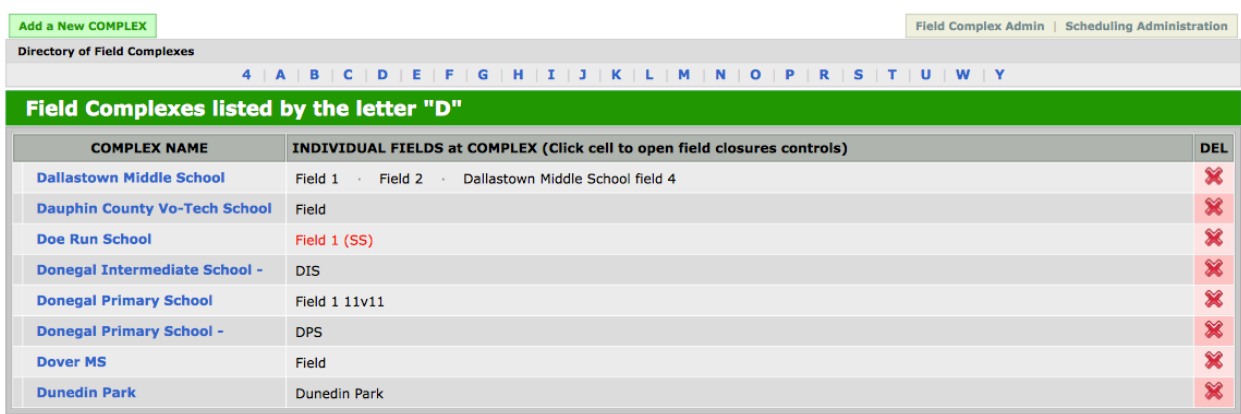

## **Entering Field and Permit Information**

**Step 8** - Click on the link for the name of the complex, i.e. Dover MS. On this screen you can either modify the information already provided for the complex or add new field(s).

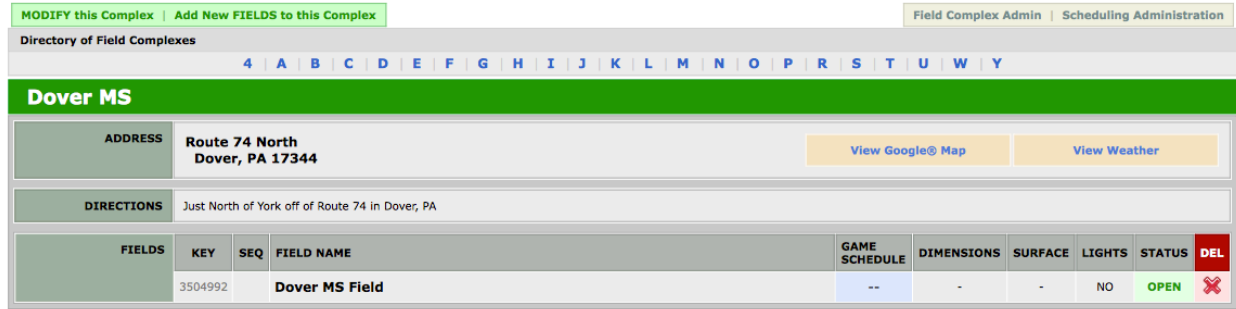

To add a new field click on the "Add New FIELDS to this Complex" link and complete the required information. Once the field has been added follow Step 5 above to add the permit information.

NOTE: When naming fields use the following conventions: 1. **DO NOT** repeat the name of the complex in the field name, i.e. Gary Complex Gary Field #1; 2. wherever possible name fields Field #1, Field #2, Upper Field, Smith Field, etc.; 3. U9/U10 fields should include (7v7) after the field name, i.e. Field #2 (7v7); 4. U11/U12 fields should include (9v9) after the field name, i.e. Field #2 (9v9); 5. full-size fields DO NOT required (11v11) after the name.

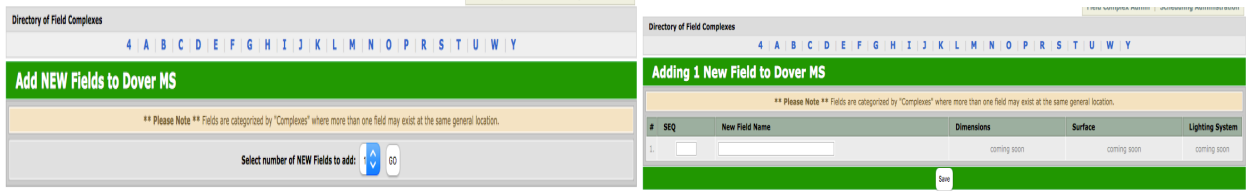

# **Entering Field and Permit Information**

**Step 9** - In Step 7 if the complex to which you wish to add a field does not exist you must first add the complex before adding the field(s). To add a new complex click on "Add a New Complex"

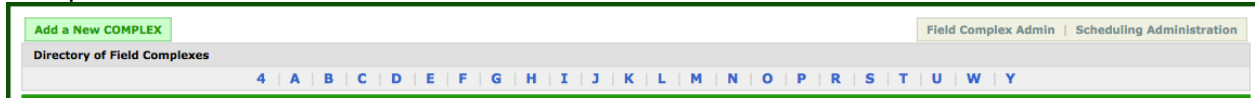

Complete all of the information, to include directions if additional information is required in addition to the street address. For instance, "fields are behind the school" or fields are in the park over the footbridge, or "no parking on any grassy area".

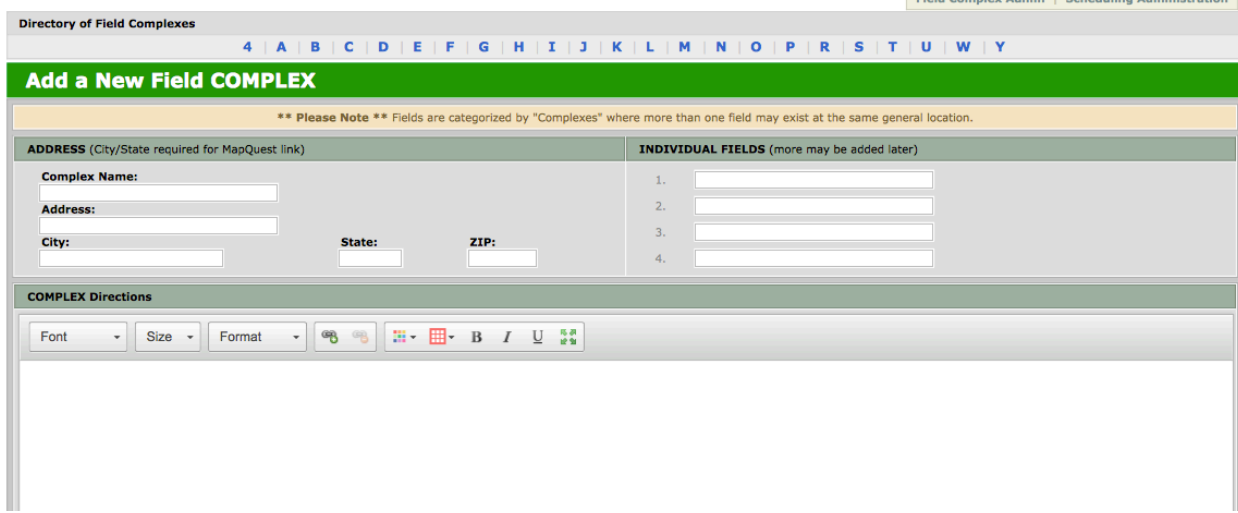

THANKS LANCO BOARD